## Port P1 LOGGER vers WiFi et MQTT

LoWi3 est connecté avec un câble RJ12 directement au port P1 du compteur numérique et relié au réseau WiFi local. Cela permet de visualiser la consommation totale de la maison via un navigateur web sur smartphone, tablette ou PC jusqu'à il y a 2 ans.

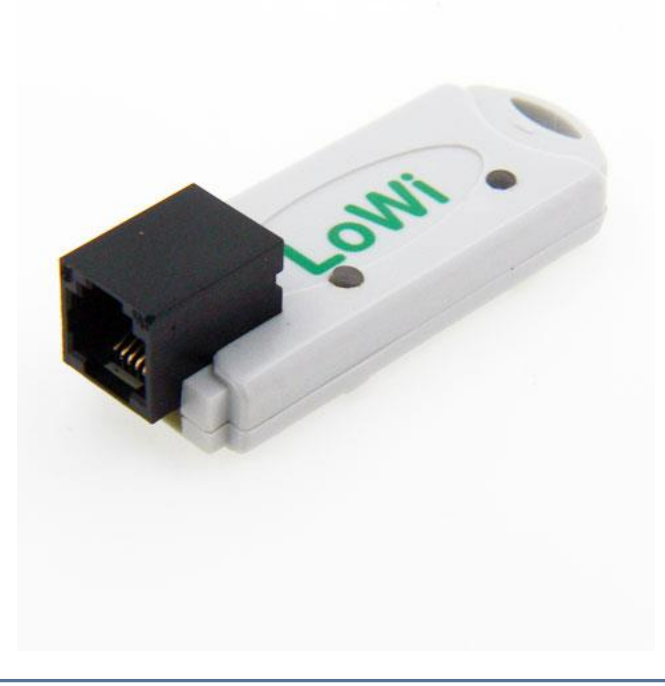

## LoWi3 manuel v1.9

## Port P1 LOGGER vers WiFi et MQTT

## **1.Fonction:**

Le LOWI est un dongle P1 qui est branché sur le port P1 du compteur numérique, et qui peut afficher toutes les données de consommation sur une tablette, un smartphone ou un ordinateur portable via votre réseau WiFi existant. La configuration est très conviviale et déjà configurée en avant. Et faites la connexion avec le réseau WiFi. Les dates disponibles sont les suivantes :

- Taux élevé d'importation de consommation
- Consommation importation faible taux
- Taux élevé d'exportation de consommation
- Consommation exportation faible taux
- Consommation de gaz (si l'appareil de mesure est présent)
- Consommation d'eau (si un appareil de mesure est disponible)
- Consommation import haut + faible taux
- Consommation export haut + faible taux
- Consommation importation exportation (positive ou négative)
- Taux (taux élevé ou faible)
- Consommation de pointe

Ces 10 positions de mesure du compteur numérique sont déjà préconfigurées.

Il est toujours possible de changer l'ordre des mesures, ou de les rendre visibles ou invisibles.

Jusqu'à un maximum de 16 canaux de mesure sont fournis dans le LOWI. Chaque canal de mesure a un stockage des 10 derniers jours pour la consommation horaire, avec une résolution sur les valeurs mesurées de 5 minutes, et la consommation quotidienne a un stockage de 12 mois. Les consommations mensuelles ont un stockage de 2 ans.

## **2.Caractéristiques techniques:**

- Réseau WiFi 802.11 b / g / n / e / i (2,4 GHz), qui nécessite un accès Internet.
- Puissance Tx : 802,11 b : +20 dBm 802,11 g : +17 dBm 802,11 n : +14 dBm
- Sensibilité Rx : 802.11 b : -91 dbm (11 Mbps) 802.11 g : -75 dbm (54 Mbps) 802.11 n : -72 dbm (MCS7)
- Sécurité : WPA/WPA2
- Cryptage: WEP / TKIP / AES
- Protocoles réseau : IPv4, TCP/UDP/HTTP/FTP
- Antenne intégrée.
- Horloge intégrée qui est synchronisée quotidiennement avec une horloge NTP extrêmement précise.
- Inclus: câble RJ12-6p6 (l'alimentation est fournie par le compteur numérique)
- Consommation moyenne: 5V / 100mA

## **3.Pour la préparation à la mise en service:**

Pour pouvoir utiliser LoWi, vous devez d'abord le connecter une fois à votre réseau domestique WiFi. Pour cela, vous devez connaître le nom (**SSID)** et le mot de passe de ce réseau WiFi.

LoWi doit également obtenir une adresse IP **LIBRE et FIXE** car vous entrez cette adresse dans le navigateur Web pour accéder au site Web de LoWi. Pendant la connexion, vous devez également entrer un **masque de sousréseau**, une **adresse IP** de **passerelle** de votre réseau WiFi et un **numéro de port**.

Pour quelqu'un qui n'est pas familier avec la mise en réseau, il s'agit d'un seuil, donc soit vous appelez un spécialiste maintenant, soit

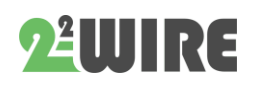

vous utilisez l'une des méthodes suivantes pour déterminer les paramètres réseau de votre PC et donc les paramètres de LoWi **à** l'avance:

#### *Pour déterminer les paramètres réseau :*

#### *Méthode 1 :*

Connectez votre PC à votre réseau domestique WiFi. Allez dans "paramètres réseau et Internet », "centre réseau », "WiFi", "détails"et vous obtiendrez les adresses réseaude votre PC.

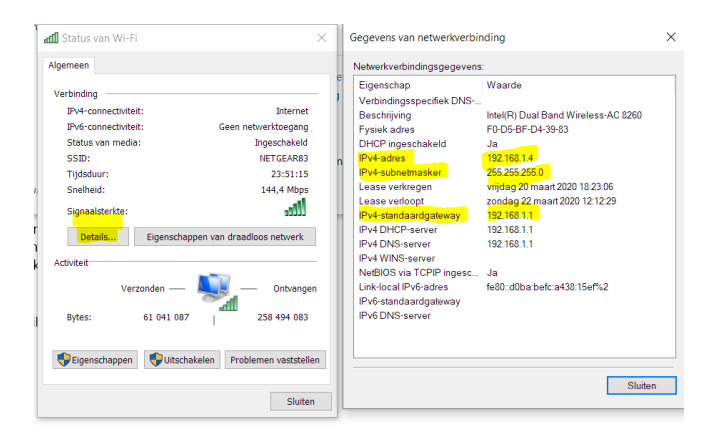

Vous pouvez également copier en grande partie ces adresses pour LoWi : En grande partie parce que vous ne pouvez pas utiliser exactement la même adresse IP pour LoWi, ajustez le '209' comme ci-dessous, et testez via ping si l'adresse choisie est libre.

- Adresse IPv4 PC: par exemple. **192.168.0.209** devient par exemple : **192.168.0.12** 4 pour LoWi
- Masque de sous-réseau IPv4 : vb. 255.255.255.0
- Passerelle IPv4 : vb. **192.168.0.1**

#### *Méthode 2 :*

Connectez votre PC à votre réseau domestique et téléchargez et installez l'outil de scanner de serveur IP de 2-WIRE. Lorsque vous le

démarrez, il vous donne les paramètres réseau de votre PC et à partir de là, vous obtenez les paramètres réseau pour ce réseau WiFi et donc une proposition de la LoWi: [https://www.2](https://www.2-wire.net/product/ip-serverscanner/) [wire.net/product/ip-serverscanner/](https://www.2-wire.net/product/ip-serverscanner/)

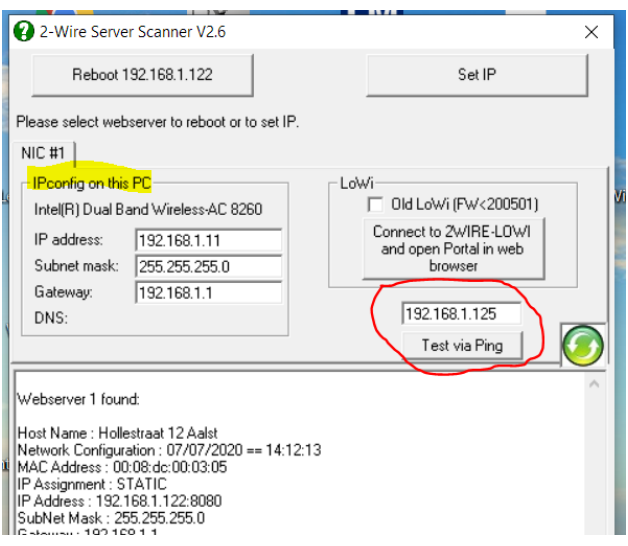

Avec le scanner de serveur, vous pouvez éventuellement tester (tester via la brocheg) si une adresse IP choisie par vous-même pour LoWi de la méthode 1 ou 2 est toujours disponible afin que vous puissiez la saisir via la méthode REDIRECT.

#### *Méthode 3 :*

Nous pouvons mettre le module LoWi en mode DHCP lors de la mise en service. Le routeur entrera alors les paramètres IP luimême.

Une fois que LoWi a reçu une adresse via DHCP, nous pouvons alors lire les paramètres réseau via le scanner de serveur IP, puis les saisir à nouveau en tant qu'adresse IP fixe via la REDIRECTION. (voir ci-dessous)

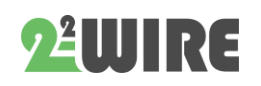

• • •

## **4.Jumelage avec WiFi:**

Le module LOWI DOIT être à portée du réseau WiFi et ce réseau **DOIT** être connecté à Internet.

> *NB De préférence pas d'objets métalliques au voisinage du LOWI. (les armoires métalliques atténuent le signal RF) .*

*NB Assurez-vous que le routeur, le LoWi et le smartphone ou la tablette sont proches l'un de l'autre, en particulier lors du couplage.*

Connectez le LOWI au port P1 de votre compteur numérique via le câble RJ12 fourni.

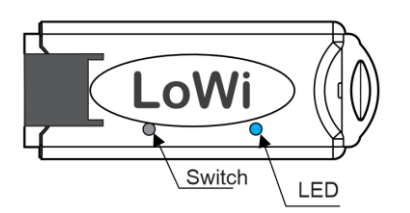

La LED s'allume d'abord constamment, et après 3 secondes clignote en permanence. Cela signifie que le LOWI n'est pas encore relié à votre réseau WiFi.

**La liaison avec WiFi** peut être effectuée en attribuant une adresse IP fixe via la page REDIRECT

#### *4.1 Lien via la page Web de redirection:*

La LED clignote toujours en permanence. Dmaintenant appuyez sur l'interrupteur pendant environ 5 secondes jusqu'à ce que la LED reste allumée en continu.

Le LOWI est maintenant un "*point d'accès* », avec le nom "2-WIRE-LOWI ».

*NB Si LoWi est déjà connecté* à *un réseau WiFi accessible et que vous souhaitez toujours modifier les paramètres,* appuyez sur le commutateur *dans les 3 secondes suivant le démarrage (ou immédiatement après le premier* flash *LED) pendant 5 secondes jusqu'à ce que la LED soit allumée* en continu *pour atteindre* l'état "*point d'accès». Peut-être sur votre PC dans les paramètres réseau, choisissez d'abord "Le réseau WiFi LoWi ne se souvient pas"à partir de votre lien précédent.*

Choisissez "réseau"sur votre ordinateur portable ou votre tablette et si cela fonctionne correctement, la liste devrait maintenant

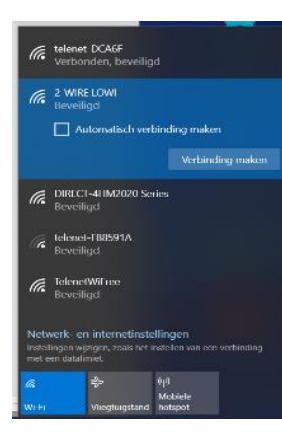

indiquer: "2-WIRE-LOWI ». Sélectionnez ce réseau. Si on vous demande une clé : '**adminLOWI'**.

Autotal, vous serez redirigé dans un maximum de 1- 2minuten vers un écran

de connexion (écran REDIRECT) dans votre navigateur Web.

#### **Page de redirection :**

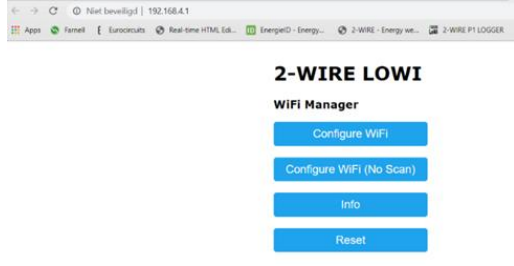

*NB Si la redirection n'est pas faite, surfez*  automatiquement *vers* 8.8.8.8

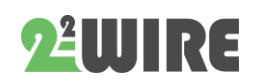

*NB Si la page Web n'est que partiellement chargée, veuillez patienter ou recharger la page.* 

*NB L'essaie pas immédiatement la redirection puis avec à nouveau avec smartphone ou tablette. Si cela ne fonctionne toujours pas, le signal WiFi peut être trop faible.*

#### *4.2.Entrez les données IP sur la page REDIRECT.*

Vous pouvez maintenant saisir les données réseau à partir du point 3 :

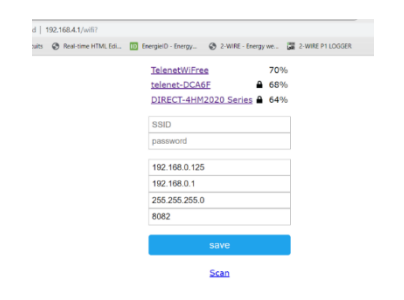

Cliquez **sur** '*Configurer le WiFi'* et une liste de réseaux apparaîtra dans votre région. Vous pouvez maintenant sélectionner votre réseau WiFi dans la liste (SSID), et également entrer le mot de passe de ce réseau.

Les adresses IP par défaut ont déjà été saisies et vous devez maintenant les ajuster **en fonction des paramètres de votre propre réseau WiFi**.

#### **Paramètres par défaut**

- Adresse IP : 192.168.0. **125** (votre page web LOWI)
- Passerelle : 192.168.0.1 (obligatoire pour l'accès à Internet !)
- Sous-réseau de masque: 255.255.255.0
- Numéro de port : 8082 (également requis pour la redirection de port dans la télécommande)

Après avoir entré le **SSID**, le **mot de passe**, **l'adresse IP fixe, le masque de sous-réseau, la** 

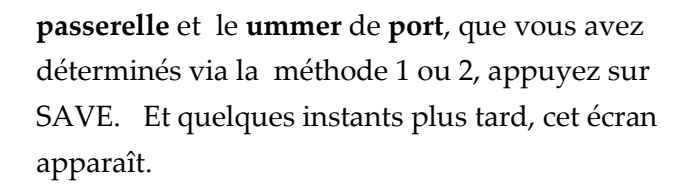

Votre ordinateur portable doit maintenant être ramené au réseau WiFi existant.

192.168.4.1/wifisave?s=telenet-DCA6F&p=ABCDEF0123456789ABCDEF0123&ip=19

```
MILO Credentials Saved
Connect WiFi to SSID: telenet-DCA6F
IPaddress: 192.168.0.124:8081
If it fails reconnect to 2-WIRE MILO to try again
```
Sur votre ordinateur portable ou votre tablette, revenez à "réseaux" et sélectionnez votre réseau normal si cela ne s'est pas produit automatiquement.

Le changement de réseau peut parfois prendre jusqu'à 10 secondes.

Maintenant, surfez sur l'adresse IP et le numéro de port définis: entrez dans la barre d'adresse de votre navigateur, par exemple.

192.168.0.124:8081 et vous vous retrouvez sur le site LoWi.

#### **4.3 Pour déterminer une adresse IP fixe à l'aide de DHCP :**

Si vous souhaitez que votre routeur attribue lui-même une adresse IP, vous devez définir l'adresse IP LoWi, Subnet et passerelle sur 0.0.0.0 ET entrer **vous-même** un numéro de port, par exemple 8082;

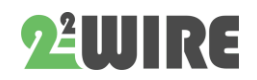

#### LoWi3 manuel v1.9 • • •

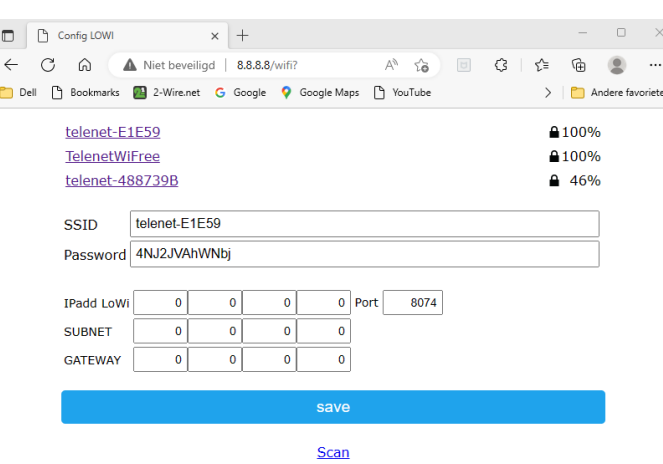

Après avoir appuyé sur ENREGISTRER, une adresse IP GRATUITE et FIXE sera attribuée **.** 

Pour connaître la nouvelle adresse IP, il existe 2 méthodes:

1. Redémarrez et appuyez sur le bouton pendant environ 5 secondes jusqu'à ce que la LED soit constamment allumée et accédez à nouveau à la REDIRECTION en utilisant les méthodes décrites au point 4.2. a. Sur la page REDIRECT, la nouvelle adresse IP sera maintenant saisie. (si au moins votre passerelle l'adresse était correcte)

**Malheureusement, vous** devez maintenant **remplir votre SSID et votre mot de passe et appuyer sur ENREGISTRER.**

2. Téléchargez le [scanner de serveur](https://www.2-wire.net/product/ip-serverscanner/) sur notre site Web. Appuyez plusieurs fois sur le bouton vert rond. Si le LOWI apparaît dans la liste, vous pouvez noter l'adresse IP et le numéro de port trouvés.

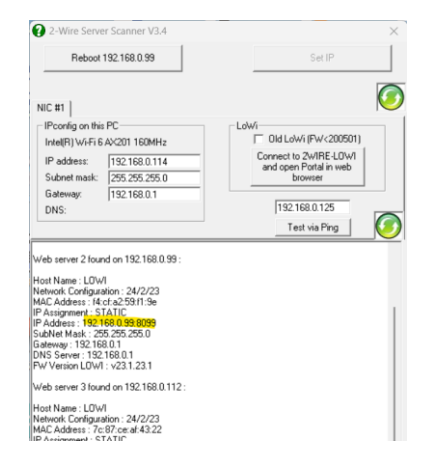

## **5. TABLEAU DE BORD LOWI:**

Maintenant, surfez sur l'adresse IP et le numéro de port définis (entrez dans la barre d'adresse de votre navigateur, par exemple.

#### **192.168.0.226:8082**)

Le numéro de port doit suivre d'une virgule décimale ':' après l'adresse IP !

> *NB Dans votre navigateur, vous devrez peut-être vérifier si 'SETTINGS - JAVASCRIPT' est activé* !

Un écran devrait apparaître comme ci-dessous:

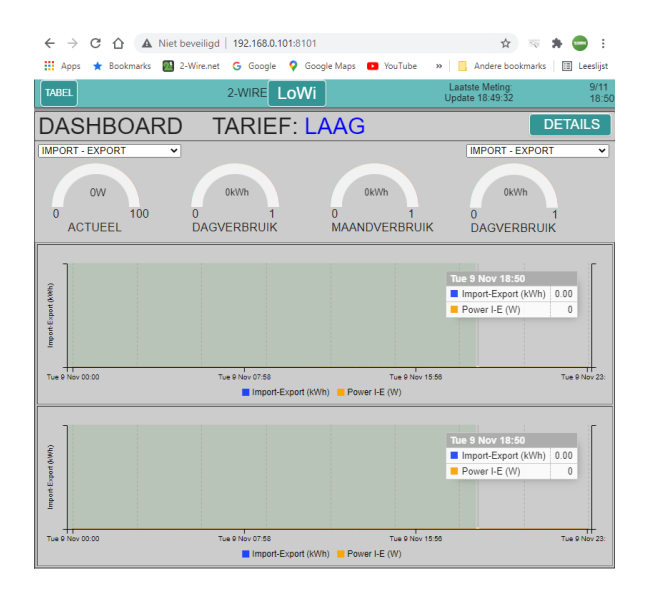

C'est le 'TABLEAU DE BORD'. Ici vous pouvez voir en un coup d'œil les principales mesures:

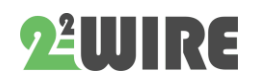

• • •

La puissance actuelle, la consommation quotidienne et la consommation mensuelle. S'il y a exportation (cellules PV), ces mesures peuvent être positives ou négatives (surplus d'énergie).

Si un compteur de gaz est connecté à votre compteur numérique, la consommation de gaz de la journée en cours sera également affichée.

En dessous de ces mesures, 1 ou 2 graphiques seront affichés avec le déroulement quotidien de la consommation. La résolution est de 5 minutes. Vous pouvez survoler le graphique pour voir les mesures en détail.

> *NB Les graphiques évolutifs sur le tableau de bord et les capacités actuelles sont continuellement mis à jour.*

Vous pouvez voir encore plus de détails lorsque vous cliquez sur le bouton 'DÉTAILS'.

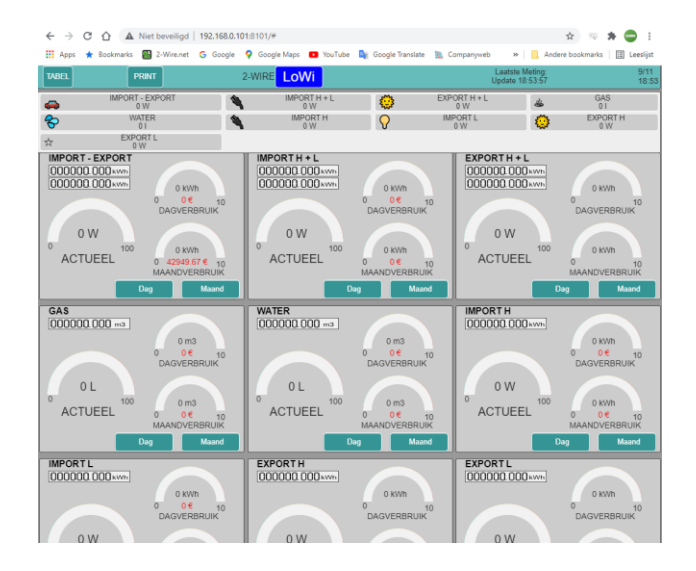

Ici vous pouvez voir les 10 canaux de journal préconfigurés. Vous pouvez faire défiler la page ou appuyer sur les "boutons de raccourci " pour accéder directement au canal souhaité.

Chaque mesure est facile à comprendre : il y a une puissance de lecture à jour, la consommation quotidienne et la consommation mensuelle. En cliquant sur 'Jour', vous pouvez voir toutes les consommations par heure jusqu'à il y a 10 jours.

En cliquant sur 'Mois', vous pouvez lire la consommation quotidienne et le prix de revient jusqu'à il y a 12 mois.

Sous le nom, vous verrez également le(s) compteur(s) actuel(s), tout comme sur votre compteur numérique.

Après une heure, vous pouvez voir le graphique de la première heure et après une journée, vous pouvez voir le premier graphique quotidien.

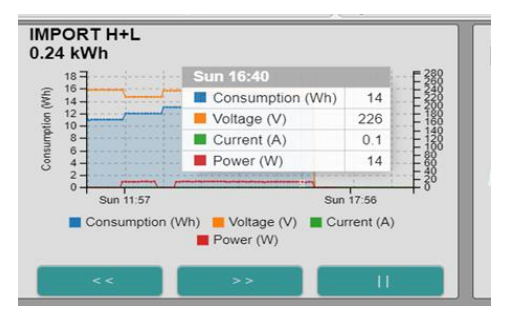

Les graphiques quotidiens ont une résolution de 5 minutes ! Vous pouvez "zoomer" avec la "molette de défilement" de la souris.

En cliquant sur "LOWI », vous reviendrez au "TABLEAU DE BORD ».

## **6.CONFIGURATIE:**

Appuyez sur 'LOWI' en haut et maintenant vous verrez le panneau de configuration.

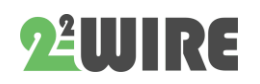

**RÉSEAU, PASS**, **IP,** PORT: ne peut pas être modifié ici. Cela ne peut se faire que par les méthodes mentionnées au point 4. Jumelage avec WiFi.

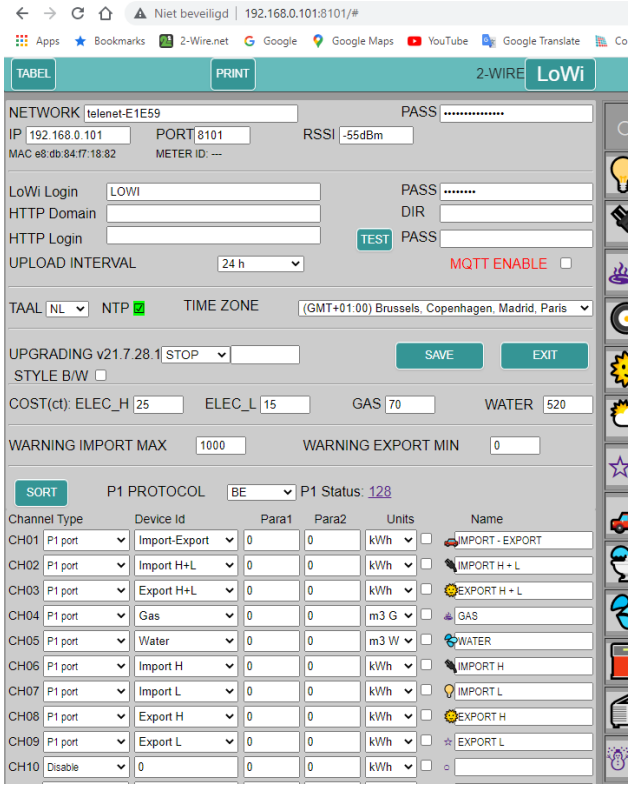

**RSSI: force de réception** du signal WiFi (le plus bas, le plus fort) A partir de -75dBM la réception est très faible, à -80dBm il n'y a plus de connexion, voyez si vous pouvez améliorer cela.

**LoWi Login et PASS:** c'est le login lorsque vous souhaitez vous connecter en dehors de la maison. Par défaut, il s'agit de 'LOWI' et '17.1.1.1', mais peut être modifié par vous (max 26 caractères)

> *NB Si vous souhaitez uniquement travailler dans le réseau WiFi local, vous n'avez pas besoin d'entrer un mot de passe pour accéder à votre serveur Web. Cependant, si vous*

*souhaitez* utiliser le *LOWI* "à distance *», vous devez le faire, mais configurez d'abord un "portforwarding" dans le modem avec le numéro de port utilisé. (si aucune connaissance : demandez à un spécialiste , voir aussi FAQ sur notre site Web)*

*NB Pour chaque modification, vous devez toujours cliquer sur 'ENREGISTRER' et fournir une confirmation pour annuler toute modification. La connexion est toujours 'adminLOWI' et ne peut pas être modifiée.*

#### **Domaine HTTP et DIR :** voir annexe à la fin

#### **MQTT broker en Token**:

si des données doivent être envoyées vers/depuis des modules externes (REMI-LOWIv3-MEMOv3-WiFi Plug-THEO), cela peut être fait via un 'MQTT-BROKER'.

Il s'agit d'un serveur qui peut recevoir des données et les transmettre directement aux "abonnés »

Sur le site Web à 2 fils, vous pouvez acheter un jeton (jeton url +) ou vous pouvez configurer votre propre courtier.

De plus amples explications seront données ultérieurement.

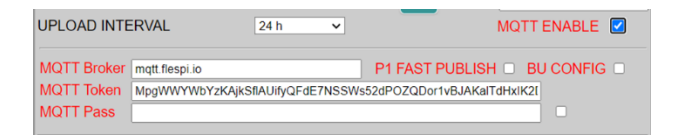

**LANGUE:** choix de NL,FR,EN,DU (pour le panneau de contrôle la langue reste toujours l'anglais)

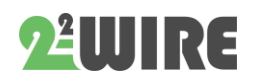

 $\frac{1}{\mathbf{E}}$ 

**FUSEAU HORAIRE: pour que** l'horloge (NTP) fonctionne correctement, le fuseau horaire doit être sélectionné afin que l'heure correcte soit affichée. (norme Bruxelles)

#### **Si la coche devient verte, vous êtes connecté à Internet.**

 $NTP$   $\overline{Q}$ **TIME ZONE** (GMT+01:00) Brussels, Copenhagen, Madrid, Paris

**MISE À NIVEAU:** OBTENIR LE LOWI KUN NOUVEAU FIRMWARE (AMÉLIORATIONS, BUGS, NOUVELLES APPLICATIONS). Lors de 'START' (et confirmation avec 'adminLOWI'), il est testé si un nouveau firmware est présent sur le serveur 2-WIRE. Si c'est le cas, le LOWI sera mis à niveau et redémarrera après environ 1-2 minutes. Si aucun nouveau firmware n'est disponible, la chronologie s'arrête immédiatement.

> *NB Lors d'une mise à niveau vous ne pouvez pas interrompre ce processus ! Assurez-vous également d'avoir une connexion WiFi stable et bonne si vous souhaitez mettre à niveau!*

*NB Si la mise à niveau échoue, vérifiez si un pare-feu est activé et désactivez-le temporairement. Vérifiez également les paramètres de votre modem pour vous assurer que "bloquer les paquets fragmentés "n'est pas réglé sur ON.*

*NB Manual, vous pouvez utiliser en appuyant sur l'interrupteur de LoWi (avec connexion Internet)* pendant environ 5 secondes *jusqu'à ce que la LED soit allumée en permanence. Après 1-2 minutes de mise à niveau, LoWi redémarre tout seul.* **BÊTA : Si vous** cochez BETA puis effectuez une mise à niveau, vous pouvez essayer la dernière version de test. Une fois dans la version BETA, vous pouvez toujours revenir à la version publique en décochant BETA et en la mettant à niveau à nouveau.

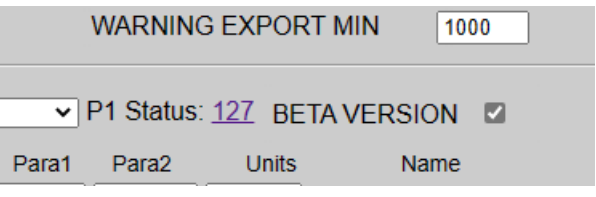

Après le rechargement de la page, l'état de la coche indique si vous êtes en version BETA ou PUBLIC.

**STYLE N/B :** bascule entre le mode clair et le mode sombre

**SAVE:** chaque modification doit être confirmée avec 'SAVE' + login (adminLOWI). Si vous ne souhaitez pas apporter de modification, choisissez 'ANNULER'

**QUITTER :** retour à la page d'accueil.

**COÛT** : prix de l'énergie pour l'électricité Taux Haut et Bas (centimes d'euro/kWh), gaz et eau (centimes d'euro par m3), à ajuster vous-même en fonction de vos tarifs.

> *NB N'utilisez PAS de virgules dans les champs numériques!!*

**PROTOCOLE :** vous entrez ici le type de compteur numérique auquel le module LoWi est connecté. Cliquez après 'P1 Status' affiche la chaîne de données P1 et vous pouvez ensuite la coller dans un document Word.

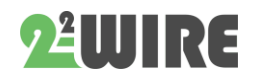

• • •

**CANAUX** : jusqu'à 16 canaux peuvent être enregistrés pendant 2 ans.

Chaque canal peut être d'un type différent :

- Port P1
- THEO (via http)
- MQTT (REMI-LOWIv3-MEMOv3-PLUG-THEO)
- Homme d'entrée

Ensuite, vous pouvez entrer le 'Device-Id'. Ceci est fonction du type de canal':

Port P1: sélection en fonction des données souhaitées avec 'Device Id':

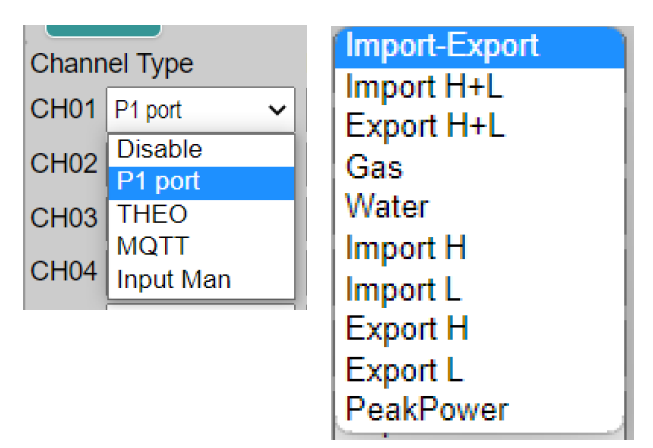

Para1 et Para2 restent à 0 pour la consommation totale + puissance et puissance sur les 3 phases, ou Para2 à 1, 2, 3 pour la consommation totale + puissance et courant de la phase respective. Les 'Unités' en fonction des données : kWh, m3 gaz ou m3 eau.

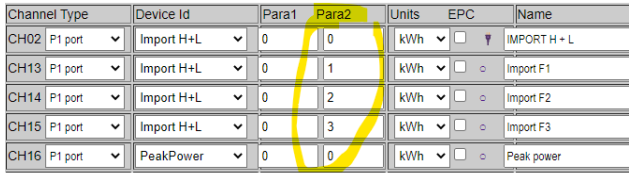

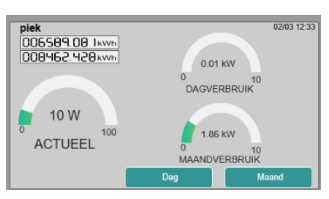

**Peakpower** du compteur numérique belge affiche la puissance du quart

de courant et le dpiek de la lune.

**THEO (via HTTP)** : voir module 'THEO'

**MQTT**: Si un courtier MQTT est configuré, on peut recevoir des données d'un REMI, LOWIv3, MEMOv3, PLUG, THEo.

Sous 'Device Id', l''adresse MAC' de ce module doit être saisie, sans deux-points. (toujours 12, seulement les minuscules autorisées)

Sous 'Para1', le numéro de canal de ce module doit être renseigné:

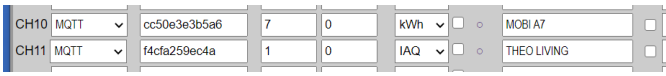

Avec '**THEO**' 'Para 1' est toujours 1 et units = IAQ, Avec un **LOWIv3, ReMI ou MEMOv3,** cela doit être le canal de log souhaité en fonction de la configuration de ce module.

(Les canaux de journal LOWI-REMI commencent à partir de 1, à MEMOv3 à partir de 0)

Para2 reste toujours 0. Unités en fonction du canal de journalisation.

Prise MQTT: Sous 'Device Id', l'adresse MAC' de ce module doit être saisie, sans deux-points. (toujours 12, seulement les minuscules autorisées)

Sous 'Para1', vous devez toujours entrer 1, et 'Para2' toujours 0.

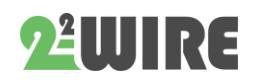

Dans LoWi, vous ne pouvez lire que la fiche **NE PAS éteindre** . Vous pouvez changer de vitesse avec ReMI ou MEMo3.

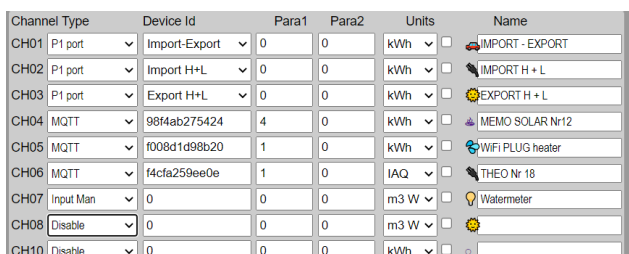

**COMPTEURS MANUELS:** Avec 'Input Man', vous pouvez ajouter un compteur manuel externe avec un nom pour ce compteur. Ici, vous pouvez choisir librement les unités entre kWh, m3 gaz ou m3 d'eau.

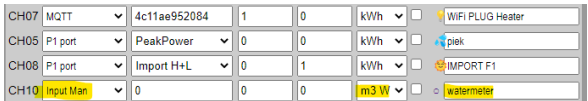

*NB Avec les compteurs manuels, vous pouvez saisir une lecture de compteur par jour et la date de saisie sera alors automatiquement complétée par LoWi. Si vous le faites plus d'une fois par jour, le dernier écrase toujours la lecture précédente. Les lectures de compteur n'ont pas besoin d'être saisies quotidiennement, mais plus il y a d'entrées, plus la résolution est grande.*

#### **DISENABLE : canal qui n'est pas** mesuré

**NAME :** c'est le nom que vous donnez à chaque canal de journal (max 16 caractères)

> *NB Si vous ne souhaitez plus utiliser le canal de journal externe, vous pouvez* saisir le mot '*supprimer*' *dans le champ du nom, puis appuyer sur 'enregistrer'. Cela vous permet d'effacer les journaux.*

*Ensuite, 'Type de canal sur 'désactiver*' et le 'NOM' et *appuyez à nouveau sur 'SAVE' et cela effacera également le canal après avoir effacé tous les journaux.*

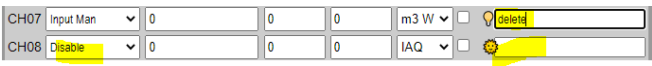

### *Effectuez cette action uniquement canal par canal.*

*MAIS veuillez noter que* les *deux graphiques de cette mesure et de ce canal sont effacés. Une fois confirméen appuyant sur ENREGISTRER, vous ne pouvez pas annuler cette action!*

#### **EPC - VERWARMINGSENERGIE**

Le canal 17 calcule la valeur EPC d'un bâtiment. Pour ce faire, entrez un nom dans le canal 17 dans le champ 'Nom' et une surface de plancher chauffante dans le champ 'Surface'. Ensuite, cochez tous les canaux d'énergie qui contribuent au chauffage du bâtiment car ils sont additionnés. (coche à droite du champ 'UNITS')

Dans le tableau récapitulatif sous 'TABLE', vous trouverez l'énergie annuelle totale pour le chauffage en KWh en bas. Ce n'est qu'après 12 mois d'enregistrement que vous obtenez une valeur mesurée à 100%.

Il existe également une valeur EPC mensuelle glissante calculée en Qh/m². Encore une fois, ce n'est qu'après 1 an que vous faites un journal des valeurs mesurées à 100%.

#### **TRIER :**

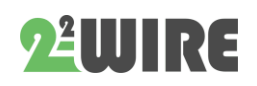

• • •

Si vous souhaitez que la commande soit modifiée, vous pouvez le faire en cliquant sur le bouton "TRIER ». (ce bouton va maintenant devenir rouge)

Passez la souris sur le canal que vous souhaitez déplacer, cliquez maintenant sur le bouton gauche de la souriset faites-le glisser vers le haut ou vers le bas jusqu'à la position souhaitée. Répétez l'opération pour tous les autres canaux.

Lorsque vous l'avez fait, appuyez à nouveau sur "SORT », puis appuyez sur "ENREGISTRER ».

Lorsque tous les canaux sont ajustés selon vos souhaits, appuyez sur 'SAVE' + login.

Toutes les données sont maintenant sauvegardées et vous pouvez tout tester :

**ICONS:** chaque canal peut également être rendu plus reconnaissable dans les "raccourcis" en ajoutant une "icône" au nom.

- Cliquez sur la petite icône déposée qui représente le nom. Il s'allume en rouge.
- Cliquez ensuite sur une icône de votre choix dans le tableau de droite. Continuez votre bon travail avec d'autres canaux.

• Cela termine la configuration ; Appuyez sur 'SAVE' pour tout sauvegarder!

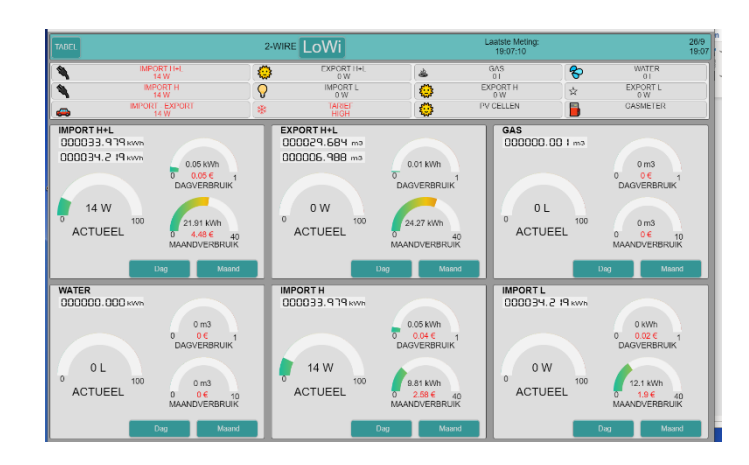

#### **SEUILS**

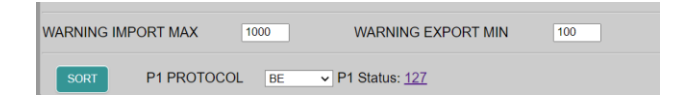

Avec **WARNING EXPORT MIN,** vous pouvez entrer la puissance d'injection minimale à partir du moment où la LED du module LeON ou THEO clignote en vert. Ce n'est qu'à 0 watt d'injection que la LED verte repasse au rouge ou au bleu. Le bouton "LoWi"en haut suit également ce seuil.

Dans **WARNING IMPORT MAX**, vous pouvez entrer le seuil de consommation maximale. Audessus du seuil, la LED du module LeON ou THEo clignote en rouge ou en bleu. De cette façon, vous savez exactement quand vous avez un pic de consommation. Le bouton "LoWi" en haut suit également ce seuil.

Appuyez sur 'EXIT' pour passer au 'tableau de bord' (panneau de mesures).

# *V* 2000 I RI E

## **7.VUE D'ENSEMBLE DES MESURES DÉTAILLÉES:**

Appuyez sur le bouton 'DÉTAILS' dans la page TABLEAU DE BORD'.

La page DETAIL va maintenant se charger en fonction de la configuration effectuée. En haut, vous verrez des "raccourcis ». Cela vous donne un aperçu rapide de tous les canaux, avec l'icône, le nom et la consommation actuelle (ces noms sont rouges)

Appuyez sur un nom pour faire défiler l'écran jusqu'à l'endroit souhaité. Parmi les raccourcis

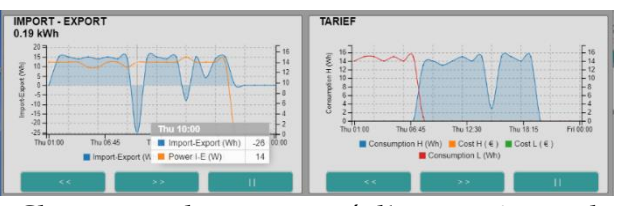

Chaque canal est supporté d'un certain nombre de mesures et de clés :

Les '7 segments affichages' donnent l'état actuel des mesures. Cela inclut le capital actuel, en fonction du taux (taux élevé ou bas ). Cette mesure est ajustée toutes les 10 secondes. Sur la droite se trouve la consommation

quotidienne et la consommation mensuelle, avec le prix de revient approximatif.

#### **GRAPHIQUES:**

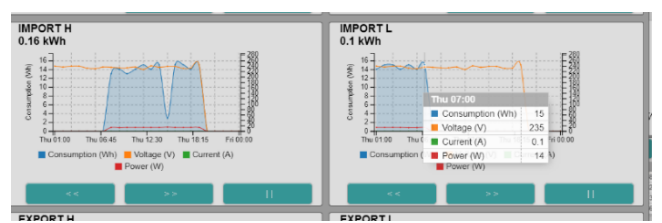

• Jour : aperçu graphique par heure jusqu'à il y a 10 jours

- Mois : aperçu graphique par jour jusqu'à il y a 1 an
- JOUR: jusqu'à 10 jours en arrière avec les touches '< <' et '> >', graphique de fin = '||'
- Sur un graphique 'hover' montre un tableau avec les mesures à ce moment (V-A-W-Wh)
- MOIS: jusqu'à 12 mois en arrière avec les clés '< <' et '> >', fin du graphique = '||'

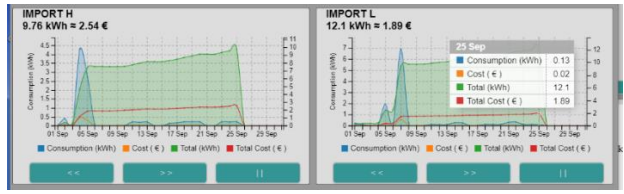

• Sur un graphique, le "vol stationnaire" montre un tableau avec les mesures à ce moment (kWh et coût)

## **MESURES SPÉCIALES**:

#### **IMPORT-EXPORT, TARIF**

Notez qu'avec 'IMPORT-EXPORT' toutes les mesures peuvent devenir négatives. (négatif = plus d'exportations que d'importations)

#### **COMPTEURS MANUELS :**

Avec ce type de compteurs, vous pouvez saisir un compteur d'eau, par exemple, tous les jours ou toutes les semaines ou parfois manuellement. LoWi colle ensuite une date sur l'entrée elle-même, puis traite ces valeurs dans les graphiques journaliers et mensuels.

Exemple:

Compteur d'eau : entrez la consommation en

litres car LoWi **n'autorise pas les virgules**. (Pour les compteurs d'énergie, remplissez Watts).

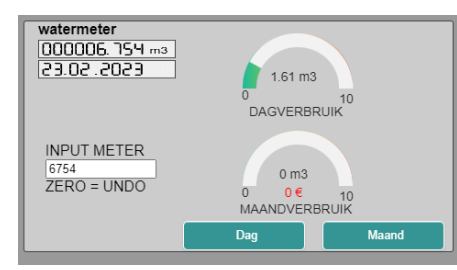

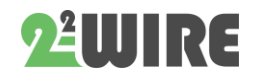

• • •

Par exemple, entrez  $151,12 \text{ m}^3$  comme nombre SANS virgule décimale donc : **153120** litres

> *NB Dans les compteurs manuels, vous pouvez* saisir un g de *cochauffage qui contribue* à *un gt au calcul EPC*

**TABLE:** en haut à gauche se trouve la touche 'TABLE'. Cliquez sur ce bouton et l'aperçu de 2 ans apparaîtra

Graphiquement, les consommateurs sont affichés et disposés en fonction du coût de l'énergie. À propos de "planer" montre le coût du Nouvel An.

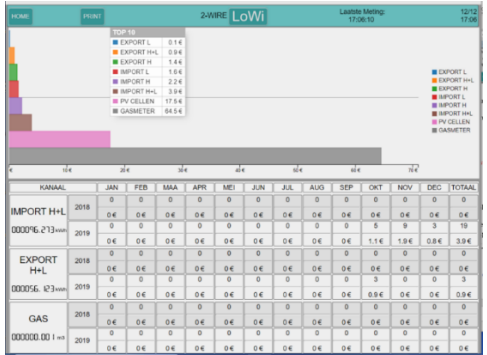

Sous le graphique, vous pouvez voir par canal et par mois la consommation et le coût de l'année en cours et de l'année précédente. De cette façon, vous pouvez comparer votre consommation avec l'année dernière.

Cliquez sur 'HOME' pour revenir au tableau de bord.

#### **REMARQUES:**

Internet est **NÉCESSAIRE** au bon fonctionnement (horloge, mise à niveau, graphiques)

Si le réseau WiFi tombe en panne puis redémarre, vous devrez peut-être également redémarrer le LOWI s'il n'y a plus de connexion sur la page Web: soit brancher l'alimentation et le redémarrer, soit voir s'il n'est pas affiché sur les réseaux WiFi (2-WIRE LOWI )

Une nouvelle connexion peut alors être nécessaire (SSID et pass doivent être saisis à nouveau)

## **CONFIGURATION D'IMPRESSION / VUE D'ENSEMBLE DE LA RÉALITÉ AUGMENTÉE** :

Lorsque vous êtes dans le menu 'CONFIGURATION' ou 'APERÇU ANNUEL', il y a un bouton 'IMPRIMER' en haut de la barre de menu.

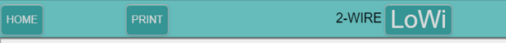

Vous pouvez imprimer **l'aperçu annuel** ou la **configuration** complète ou l'enregistrer sur votre PC. Le format est PDF.

#### **EXPORTER DES DONNÉES**

Avec le bouton 'IMPRIMER' sur la page 'DÉTAILS', vous pouvez facilement exporter des données vers Excel. Les données peuvent être des journaux journaliers ou mensuels, tout comme dans les données utilisées dans les graphiques quotidiens et mensuels. Le format et la structure de ce fichier sont identiques au fichier créé dans un téléchargement client http.

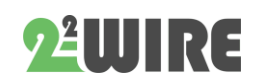

## **8.RÉSOLUTION DE PROBLÈMES** *MISE À NIVEAU MANUELLE :*

Exceptionnellement, il peut arriver qu'une erreur se soit produite dans le JavaScriptde LOWI. Lorsque vous chargez la page Web, mais ne répondez à aucune "*clé »,* une erreur peut s'être produite au démarrage. Le rechargement du firmware peut offrir une solution : **sans interrompre l'alimentation**, vous appuyez sur le bouton de réinitialisation et continuez à appuyer pendant environ 3 à 5secondes jusqu'à ce que le voyant cesse de clignoter et soit constamment allumé. Maintenant, relâchez la clé.

Le LOWI va maintenant se connecter au serveur de mise à niveau 2WIRE et effectuer une mise à niveaue du micrologiciel LOWI.

Après environ 1-2 minutes et un certain nombre de flashs , la LED devrait s'éteindre. Dès que le LoWi affiche à nouveau un battement de cœur, vous pouvez recharger la page et tout devrait fonctionner à nouveau normalement.

> *NB S'il n'y a pas encore de réponse avec les 'boutons*' dans *la page web, vérifiez dans votre navigateur si 'JAVASCRIPT' est activé*!

#### *SIGNIFICATION LED:*

En suivant l'état de la LED, vous pouvez savoir quand quelque chose va bien ou mal:

#### **Démarrage normal :**

Lors de la connexion du câble RJ12 :

LED s'allume pendant 3 secondes (pendant ce temps, vous pouvez modifier le réseau existant en appuyant sur Réinitialiser),

- 1 seconde éteinte, puis clignote lentement plusieurs fois jusqu'à ce que le réseau défini soit trouvé.
- Lorsque le LOWI est connecté à ce réseau , la LED clignote 5 fois rapidement et s'éteint.
- Le LOWI synchronisera ensuite la minuterie interne avec un serveur NTP. (cela peut prendre jusqu'à 5 secondes) Lorsque l'horloge est en ordre, la LED clignote 5 fois rapidement.
- Maintenant, le LOWI est prêt et vous pouvez recharger la page.
- Pulsation: Selon la fréquence (haute / basse), la LED s'allume brièvement toutes les 3 secondes à une vitesse élevée ou toutes les 10 secondes à faible vitesse

#### **Mauvais démarrage** :

1. Au démarrage, la LED s'allume pendant 3 secondes et ensuite la LED continue de clignoter lentement (toutes les secondes), puis aucun réseau n'est configuré ou trouvé!

Si vous avez déjà configuré un réseau, vérifiez si le routeur WiFi est réellement allumé. Si le LOWI ne peut pas se connecter, il se peut qu'il soit en dehors de la portée WiFi.

Vérifiez également que le réseau de votre choix est bien connecté à Internet.

Lors de la configuration, vous pouvez vérifier le NTP: en plus de la version linguistique, NTP doit s'allumer en vert, ce qui signifie également que LoWi est connecté à Internet.

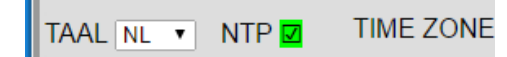

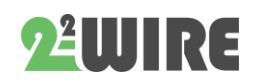

2. Au démarrage, la LED s'allume pendant 3 secondes, puis suit un rythme répétitif "10 secondes éteintes puis scintillements rapides brièvement », "10 secondes éteintes puis scintillements rapides brièvement »,... alors il peut y avoir WiFi mais PAS de communication avec le compteur numérique.

Dans ce cas, testez éventuellement le câble RJ12, peut-être une erreur dans le protocole du compteur,...

#### *MISE EN SERVICE SOMMAIRE VIA REDIRECTION :*

- Doit être connu: votre **SSID WiFi** et **votre mot de passe** (par exemple telenet-DCA6F, pass abcdef....)
- La **plage IP** sur laquelle votre routeur est réglé et le **masque** de sous-réseau (vous pouvez le demander via votre modem) (passerelle par défaut 192.168.0.1, sousréseau 255.255.255.0)
- Connectez le LOWI au port P1 du compteur numérique.
- Lors de la première mise en service, la LED continuera à clignoter. Cela signifie qu'aucun réseau WiFi n'est encore connu.
- Appuyez sur le bouton jusqu'à ce que le voyant soit constamment allumé.
- Accédez aux paramètres de votre réseau WiFi sur un ordinateur portable ou une tablette.
- Choisissez le réseau '2-WIRE LOWI'
- Attendez que la page de configuration apparaisse dans votre navigateur ou naviguez sur (IP 192.168.4.1 ou 8.8.8.8 )
- Cliquez sur 'Configurer le WiFi'
- Sélectionnez votre réseau (= SSID)
- Entrez votre mot de passe
- Lorsque l'adresse IP est dans la même plage que votre routeur : ne changez rien sauf le numéro de port. Il doit être supérieur à 1024 et inférieur à 60000 (8082 par défaut)
- Envoyer ces informations : ENVOYER
- Remarque Adresse IP et numéro de port
- Remplacez votre réseau WiFi par votre réseau existant.
- Naviguez dans votre navigateur jusqu'à l'adresse IP connue + numéro de port (par exemple 192.168.0.125:8082)

(Créer un raccourci sur votre feuille de calcul

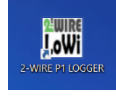

est très utile!). Dieu vous bénisse!

**PS. TESTE ÉGALEMENT LE MODULE** '**LeON' et** 'THEO', **qui affiche l'état du tarif sur une clé USB, via une LED RGB.**

**PS Via MQTT, vous pouvez connecter LoWi à des prises intelligentes pour mesurer la consommation des appareils électroménagers.**

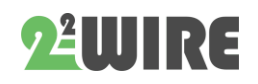

## **PIÈCE JOINTE 'EFFACER 1 CANAL**

Dans la configuration, remplacez le nom choisi dans le champ 'Nom' par le mot '**delete**' puis 'SAVE' par le mot de passe '**adminLOWI**' et les journaux de ce canal sont supprimés, puis le 'NAME' est rempli à nouveau.

Si vous souhaitez effacer non seulement les journaux mais aussi le canal, sélectionnez 'désactiver' dans TYPE DE CANAL, puis effacez le nom et appuyez sur "SAVE ».

Si plusieurs canaux doivent être effacés, la procédure ci-dessus pour chaque canal doit être **exécutée à tour de rôle** .

## **PIÈCE JOINTE 'EFFACER TOUS LES JOURNAUX:253**

**Ne le faites que lorsque vous souhaitez utiliser le LOWI** à un nouvel emplacement (avec un **compteur numérique différent) ou que vous souhaitez (re)recommencer avec une "ardoise vierge ».**

Si vous souhaitez supprimer tous les journaux existants, cela peut être fait de manière simple:

- 1. Allez dans le panneau de commande et réglez le **coût de consommation de GAZ ET EAU sur 253.** (Utilisez la touche TAB pour accéder à WATER.)
- 2. Confirmez avec le mot de passe 'adminLOWI'.
- 3. La LED du LOWI s'allume maintenant pendant environ 40 secondes et pendant ce processus, N'INTERROMPEZ **PAS LoWi.** Maintenant, un 'FORMAT' sera exécuté et tous les paramètres seront réinitialisés comme corrigé par 2-WIRE. Au cours de ce processus, le site Web ne sera pas accessible.
- **4.** Normalement, les paramètres réseau (SSID, mot de passe, adresse IP et numéro de port) seront conservés
- **5.** Ensuite, LoWi redémarrera d'elle-même.

## ATTENTION: VOUS NE POUVEZ PAS ANNULER CETTE ACTION PAR LA SUITE!

## **PIÈCE JOINTE 'ACCÈS À DISTANCE'**

Dans le réseau local, on peut atteindre LOWI en entrant l'adresse IP + le numéro de port dans le navigateur Web. ( par exemple 192.168.0.123:**8085**). Cependant, si vous souhaitez également pouvoir accéder à votre module LoWi depuis l'extérieur de la maison, vous pouvez configurer une redirection de port dans le modem Internet. FAQ E2 sur notre site Web explique comment cela peut être fait dans un modem telenet ou vous pouvez également prendre un compte avec un fournisseur d'adresse DNS dynamique (par exemple. [https://www.noip.com/remote-access\)](https://www.noip.com/remote-access).

Il s'agit de noyer de l'extérieur vers l'adresse IP du modem + le numéro de port LoWi (par exemple http://78.20.20.19:8085) et le modem relie ensuite votre numéro de port à l'adresse IP locale (par exemple 192.168.0.123:8085) de votre module LoWi.

Si vous surfez de l'extérieur de la maison vers LoWi, un identifiant et un mot de passe vous seront demandés. Vous pouvez définir vousmême ce nom d'utilisateur et ce mot de passe, mais uniquement si vous surfez localement sur la page de configuration LoWi.

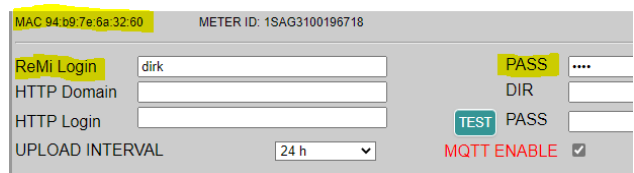

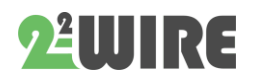

Si vous souhaitez également modifier la configuration LoWi à distance, vous donnez 'loginMAC' et 'MAC' comme mot de passe: par exemple

- Connexion : Dirk**94B97E6A3260**
- Pasw: **94b97e6a3260**

## **PIÈCE JOINTE AU SERVEUR HTTP**

Toutes les données de journal peuvent également être envoyées à un serveur HTTP. Ces données peuvent ensuite être traitées ultérieurement pour l'analyse de la consommation.

Dans la page de configuration, vous pouvez définir l'intervalle souhaité via UPLOAD INTERVAL. Au réglage 24h l'envoi se fera pendant la nuit entre 00h00 et 01h00 (adresse ifv Mac).

> *NB L'aide à la configuration de votre propre serveur http n'est PAS destinée aux profanes ou n'est pas incluse dans le prix d'achat de LoWi. L'intégration HTTP est destinée aux fournisseurs de services de plate-forme cloud tels que www.energieID.be. Avec ces personnes, vous pouvez ensuite utiliser leur intégration LoWi, que ce soit moyennant des frais ou non. Les données peuvent également être exportées via le bouton 'IMPRIMER'.*

#### *HTTP :*

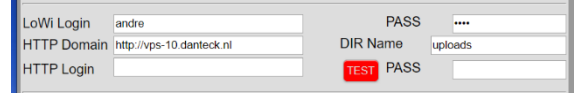

- Sous 'HT**TP Domain**', l'adresse IP ou le nom de domaine du serveur est saisi.
- **S'il s'agit d'un serveur HTTP, l'adresse (URL) DOIT commencer par http://**
- **Aucun identifiant ou mot de passe ne doit être saisi sur HTTP, car un autre type de sécurité a été configuré ici (voir plus loin)**
- En option, le dossier (**DIR Name**) peut être rempli à l'endroit où le fichier doit être écrit.

Une fois le téléchargement HTTP créé, les données sont enregistrées (**SAVE)** et vous pouvez appuyer sur '**TEST**'. Si toutes les données du serveur sont correctes, une réponse est reçue: si 'FAIL', des paramètres incorrects ont été utilisés.

Si dans l'ordre, il y aura un fichier sur le serveur HTTP avec les données de journal de ce jour, jusqu'à l'heure actuelle. (vous pouvez donc également utiliser ce 'TEST' pour envoyer le fichier quotidien directement au serveur)

#### *FILENAAM:*

Le nom du fichier est 'Daylog' + date et heure :

L'extension est '.txt', et les données sont codées avec 'base64'

> Par exemple **Daylog2019\_13\_10\_26\_42.txt** (date = 13/10/2019, heure = 10:26:42)

#### *CHIFFREMENT*

Dans le cas de messages http, l'adresse MAC dans l'URL est envoyée lisiblement. Le serveur distant peut effectuer un test initial et voir si cette adresse MAC est disponible dans sa liste de répertoires.

Le fichier http au format JSON se compose d'un en-tête et d'un corps.

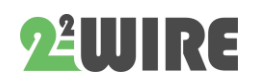

• • •

**L'en-tête** est crypté par LoWi avec une "clé secrète ». La clé de code pour le décryptage et le cryptage peut être obtenue auprès de 2-WIRE après la signature d'un accord de confidentialité ou "accord de confidentialité ». Cet en-tête peut être utilisé "comme certificat"pour avoir une certitude supplémentaire sur l'identité de l'expéditeur.

**Le corps** contient les données de mesure au format base64 et peut facilement être converti dans un format lisible.

Par exemple avec ce décodeur en ligne : <https://www.base64decode.org/>

Ouvrez le fichier avec le bloc-notes, puis collez la partie du corps dans le champ de saisie, après quoi le texte lisible apparaît.

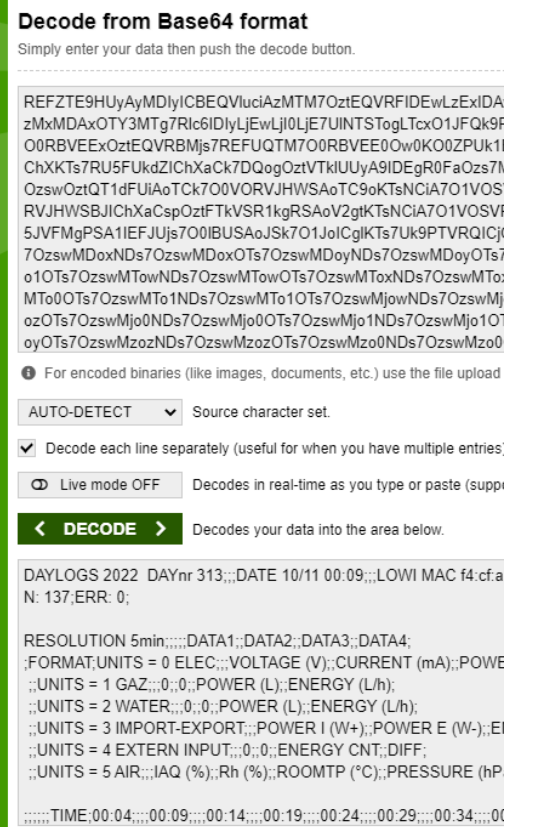

#### *DONNÉES:*

- Les données peuvent être importées avec Excel (séparation ';')
- La première ligne comprend le numéro de jour 'DAYnr' (0-365), puis la date et l'heure d'expédition.
- Ensuite, l'adresse MAC et le numéro d'identification du compteur numérique.
- La résolution des journaux est fixe 5 minutes, il y a donc 12 dates de journal par heure ou 288 journaux par jour.
- Chaque journal contient 4 données toutes les 5 minutes, de sorte que sur une ligne il y a 288 x 4 = 1152 données.
- La lecture des données est expliquée dans les 4 lignes suivantes (FORMAT – UNITÉS).
- Chaque ligne comprend le nom du canal, le numéro de série attribué, le type de journal 0-4, le relevé du compteur à 00:00 et le relevé du compteur à 23:55
- Ensuite, il est écrit 288x 'DATA1 DATA2 – DATA3 – DATA4'. La signification de ces données est expliquée en fonction du type de journal. (p. ex. tension, courant, puissance, énergie)
- Notez que sous 'ENERGIE' se trouve la **différence** entre le courant et la mesure précédente.
- Avec le bouton IMPRIMER en détail, vous obtenez un aperçu du fichier.
- Contrairement à MiLo, les numéros de série de ce fichier sont affichés sous la forme '0'.

*NB Les "unités"sont déterminées en fonction du type de mesure. "Avec les compteurs manuels*, *les unités peuvent être des kWh, des m3 de gaz ou des m3 d'eau.*

*Un ajout (>22.10.24) au fichier http juste après l'ID du compteur :*

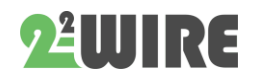

• • •

- *FW : 22.10.24.1*
- *RSSI: 68*
- *REBOOT: 24/12:36 (date-heure-minute)*
- *CONN: xx (nombre d'expéditions, après 255: 0)*
- *ERR : xx (nombre d'échecs de connexion)*

2 WIRE 2023

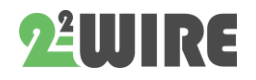